## **Управление образования Администрации города Когалыма Муниципальное автономное учреждение «Информационно-ресурсный центр г. Когалыма»**

## **Инструкция по зачислению ребенка на бюджетную программу дополнительного образования (для родителей (законных представителей))**

- 1. Зайдите на сайт hmao.pfdo.ru
- 2. Введите логин и пароль для входа в личный кабинет ребенка, который отображен на сертификате ПДО.

**ВНИМАНИЕ!** При первом входе в личный кабинет необходимо ознакомиться с инструкциями. После ознакомления с инструкциями необходимо нажать кнопку «Прочитано».

*Примечание:* на ознакомление с инструкциями отводится определенное время (примерно для скорости чтения 50 слов в минуту) по прошествии этого времени возможен будет вход в личный кабинет.

3. Выберите раздел «*НАВИГАТОР*» в левом боковом меню.

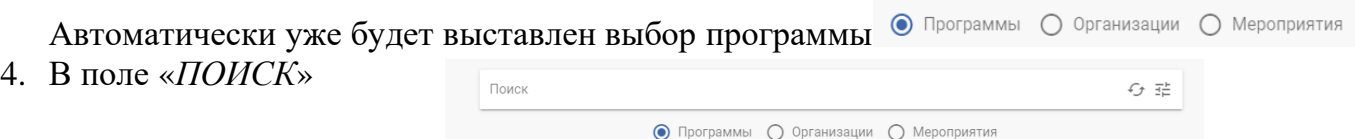

наберите наименование конкретной программы **«\_\_\_\_\_\_\_\_\_\_\_\_\_\_\_\_\_\_\_\_\_»**

- 5. Нажмите  $\frac{16}{20}$  на выбранную программу (в левом боковом меню можно ознакомиться с текстом выбранной программы).
- 6. Нажмите на кнопку «*ЗАПИСАТЬСЯ*». Появится информация о программе и группе, открытой для зачисления на эту программу. Нажмите опять кнопку «*ЗАПИСАТЬСЯ*»
- 7. При записи в группу выберите способ подачи заявки на обучение «*заключить платный договор, используя собственные средства*». Нажмите кнопку «*ВЫБРАТЬ*»
- 8. Следующий шаг «Расчет оплаты договора» нажимаете:
	- **Ф**Выбрать дату зачисления \_\_\_\_\_\_\_\_\_\_\_\_; Следующий шаг «Подача заявки на заключение договора»: подтвердить намерение создать заявку на обучение по выбранной программе. Нажмите кнопку «*ДАЛЕЕ*»
- 9. Следующий шаг «Выбор обработки персональных данных» нажмите . Система предложит три возможных варианта. Выберите один из предложенных вариантов, целесообразно выбрать способ *«использовать уже введенные данные»*.
- *10.* В правом нижнем углу появится всплывающее окно *«Заявка на заключение договора успешно подана»!*
- *11.* Подтверждение заявки будет сделано образовательной организацией, осуществляющей обучение по выбранной вами программе, в течение 1-2 рабочих дней.

В разделе «*МОИ КРУЖКИ и СЕКЦИИ*» в левом боковом меню личного кабинета ребенка вы сможете увидеть поданную заявку и ее статус.

Уважаемые родители (законные представители)! В настоящее время на данном портале идет зачисление детей по всему Ханты-Мансийскому автономному округу – Югре и возможны перебои в работе портала из-за больших нагрузок. Мы вас просим, в случае, если подать заявку на зачисление с первого раза не получится из-за технических сбоев, повторить попытку чуть позже. Если все же после нескольких попыток у вас не получиться подать заявку на зачисление ребенка, вы можете позвонить по **телефону 2-22-17, Наталья Игоревна, зам. заведующего**

Надеемся на понимание и дальнейшее совместное сотрудничество *ЖЕЛАЕМ УСПЕХОВ!*